Factsheet 1: Roles and tasks overview

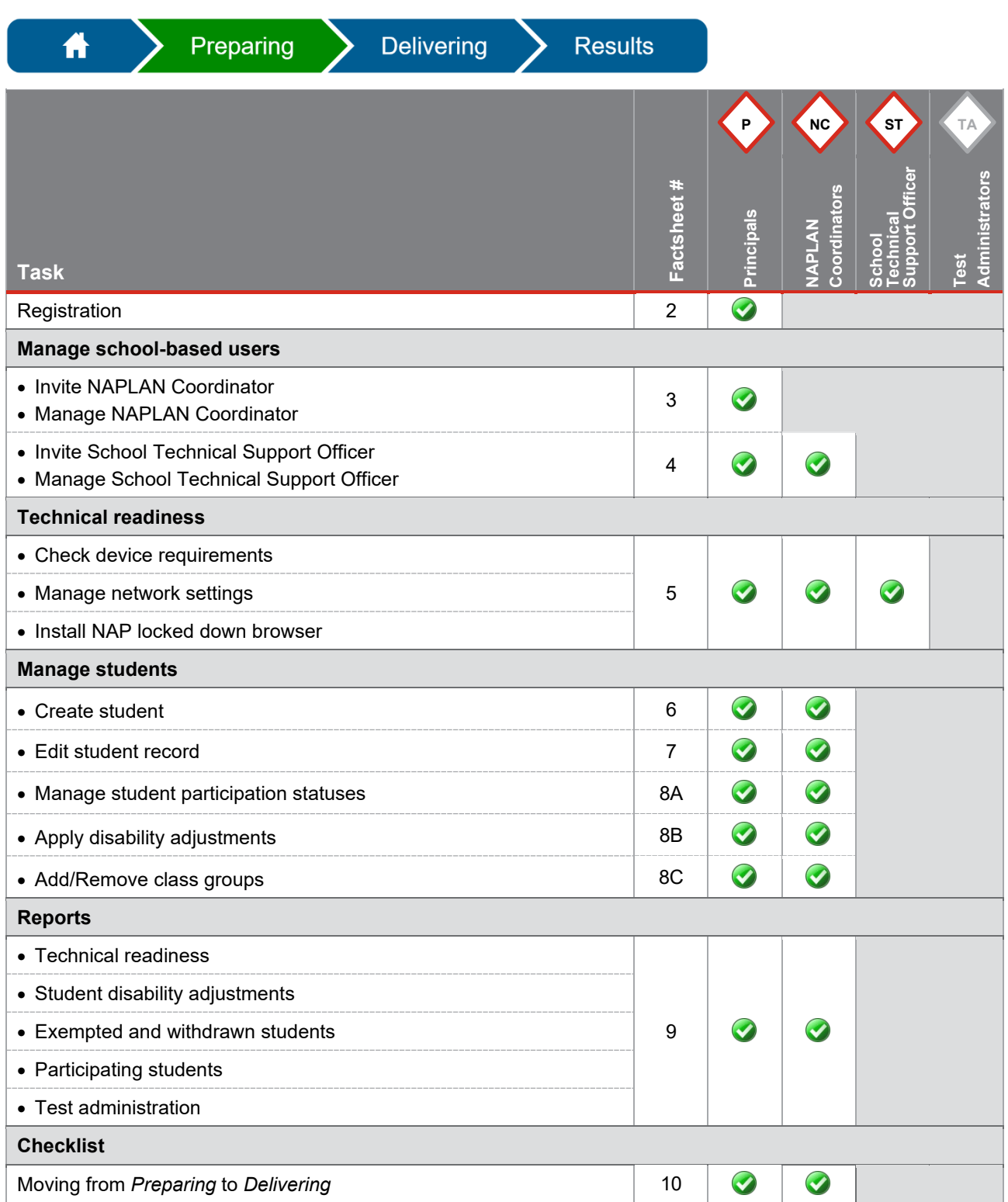

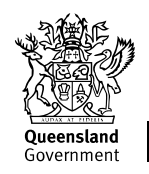

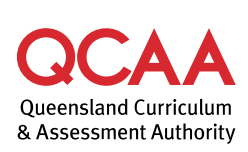

If you would like more information, please visit the QCAA website at [www.qcaa.qld.edu.au](http://www.qcaa.qld.edu.au/) and search for 'NAPLAN'. Alternatively, phone 1300 214 452 or email [naplan@qcaa.qld.edu.au.](mailto:naplan@qcaa.qld.edu.au)

© State of Queensland (QCAA) 2023

**Licence:** <https://creativecommons.org/licenses/by/4.0> **| Copyright notice:** [www.qcaa.qld.edu.au/copyright](https://www.qcaa.qld.edu.au/copyright) lists the full terms and conditions, which specify certain exceptions to the licence.

Factsheet 2: Registration

#### The **Principal**, **NAPLAN Coordinator** and **School Technical Support Officer** must complete the registration process on the *Online National Assessment Platform* (Assessment Platform).

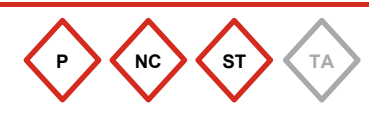

You must **register within 30 days** and complete all steps of the registration the first time you access the link.

**Items required to complete registration**

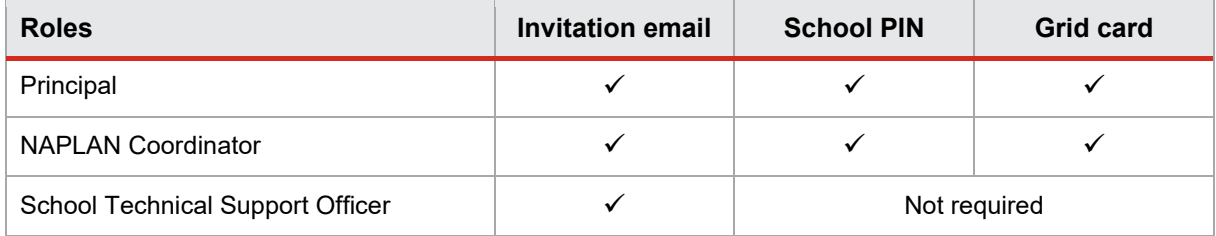

The QCAA will invite the Principal from the Assessment Platform (invitation from notifications@assessform.edu.au). The Principal is responsible for inviting other school staff in the Assessment Platform (see [Factsheet 3: Invite NAPLAN Coordinators](https://www.qcaa.qld.edu.au/p-10/naplan/naplan-resources/naplan-qcaa-factsheets) and [Factsheet 4:](https://www.qcaa.qld.edu.au/p-10/naplan/naplan-resources/naplan-qcaa-factsheets)  [Invite School Technical Support Officer\)](https://www.qcaa.qld.edu.au/p-10/naplan/naplan-resources/naplan-qcaa-factsheets).

1. Select the link in the email from notifications@assessform.edu.au to begin registration.

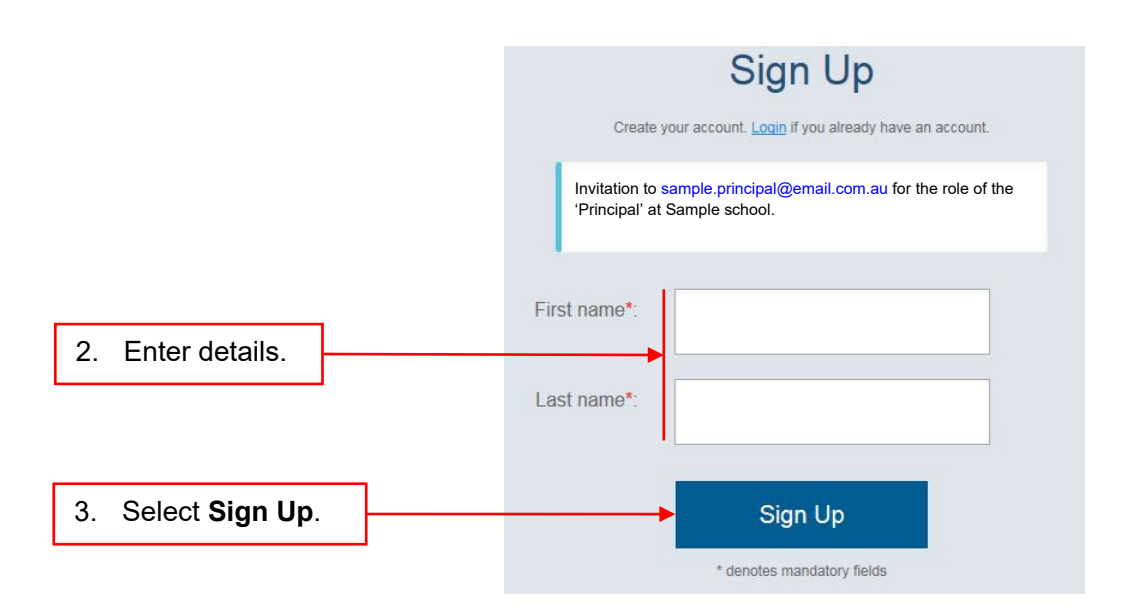

The Principal and NAPLAN Coordinator must complete a two-step verification process using the **School PIN** and their individual secure **grid card**.

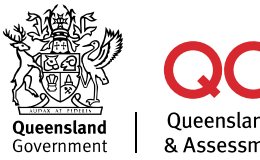

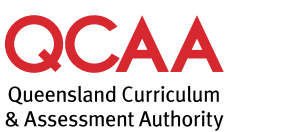

221441

#### **Two-step verification process**  Principal and NAPLAN Coordinator only

**Step 1** 

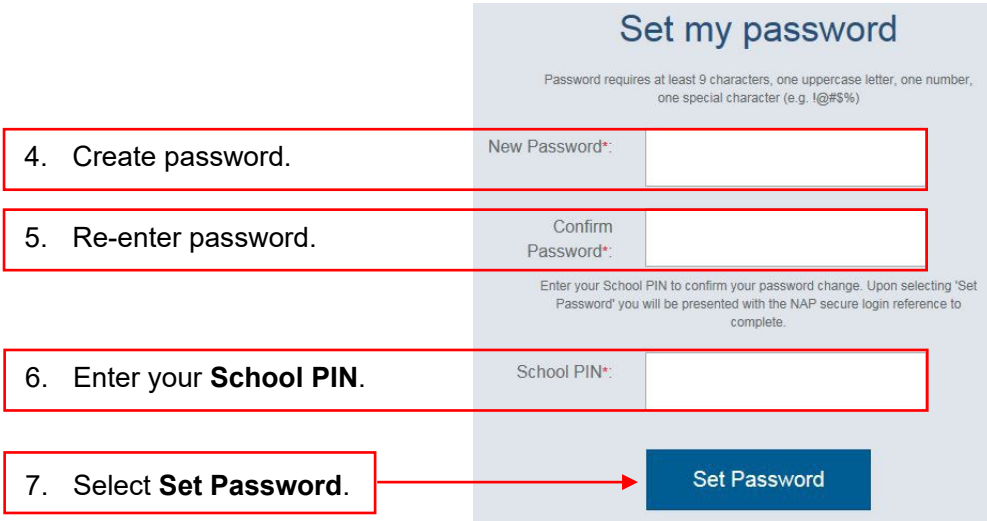

School PIN is required for the initial login only.

#### **Step 2**

A grid card is required to complete your login. Use **one** grid card from the set provided in your *NAPLAN Registration Pack*.

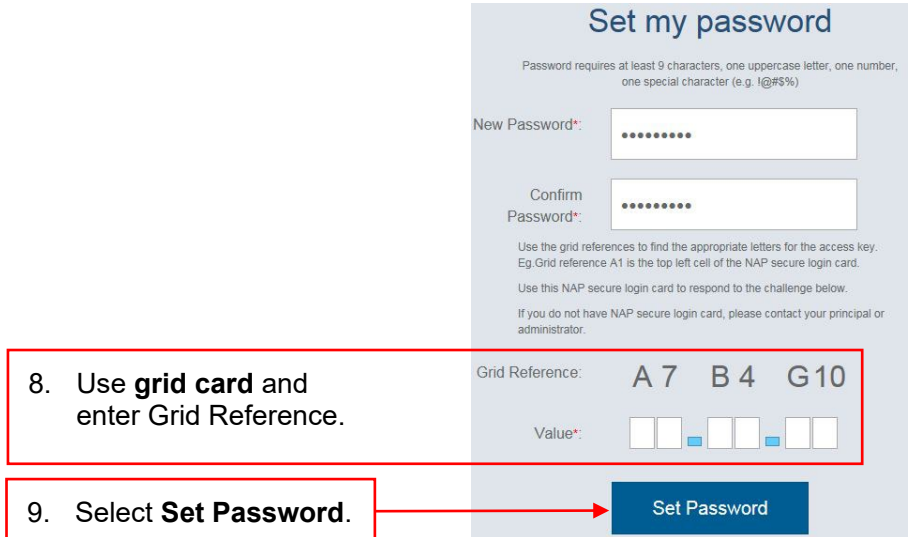

**Keep your grid card secure** — it is assigned specifically to you and is required for all your future logins to the Assessment Platform [\(www.assessform.edu.au\)](http://www.assessform.edu.au/).

Subsequent logins will only require a username (the email address the registration link was sent to) and grid card reference.

If you would like more information, please visit the QCAA website at [www.qcaa.qld.edu.au](http://www.qcaa.qld.edu.au/) and search for 'NAPLAN'. Alternatively, phone 1300 214 452 or email [naplan@qcaa.qld.edu.au.](mailto:naplan@qcaa.qld.edu.au)

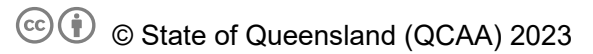

**Licence:** <https://creativecommons.org/licenses/by/4.0> **| Copyright notice:** [www.qcaa.qld.edu.au/copyright](https://www.qcaa.qld.edu.au/copyright) lists the full terms and conditions, which specify certain exceptions to the licence.

Other copyright material in this publication is listed below.

Factsheet 3: Invite NAPLAN Coordinators

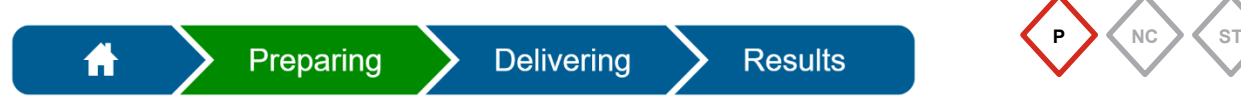

The **Principal** must invite the NAPLAN Coordinators to register in the Assessment Platform [\(www.assessform.edu.au\)](http://www.assessform.edu.au/).

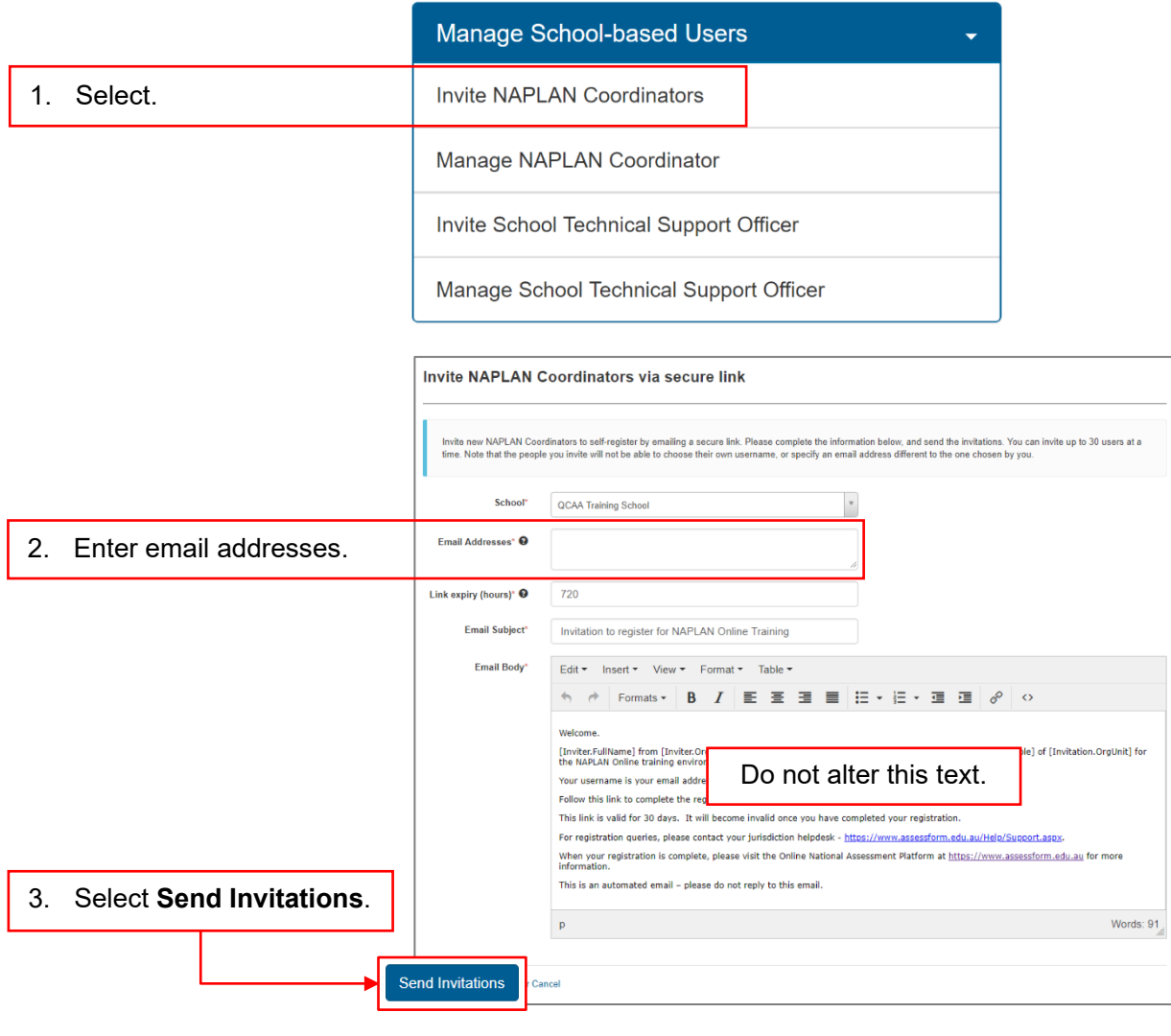

4. Provide each NAPLAN Coordinator with the **School PIN** and an **unused grid card**.

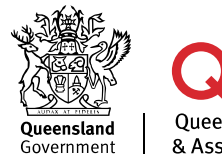

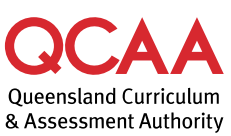

If you would like more information, please visit the QCAA website at [www.qcaa.qld.edu.au](http://www.qcaa.qld.edu.au/) and search for 'NAPLAN'. Alternatively, phone 1300 214 452 or email [naplan@qcaa.qld.edu.au.](mailto:naplan@qcaa.qld.edu.au)

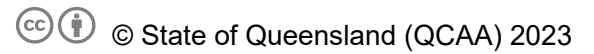

**Licence:** <https://creativecommons.org/licenses/by/4.0> **| Copyright notice:** [www.qcaa.qld.edu.au/copyright](https://www.qcaa.qld.edu.au/copyright) lists the full terms and conditions, which specify certain exceptions to the licence.

Other copyright material in this publication is listed below.

Factsheet 4: Invite School Technical Support Officer

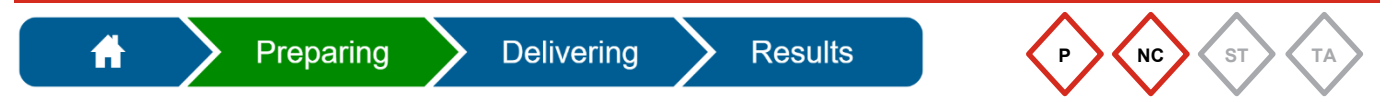

The **Principal** or **NAPLAN Coordinator** must invite the School Technical Support Officer (STSO) to register in the Assessment Platform [\(www.assessform.edu.au\)](http://www.assessform.edu.au/).

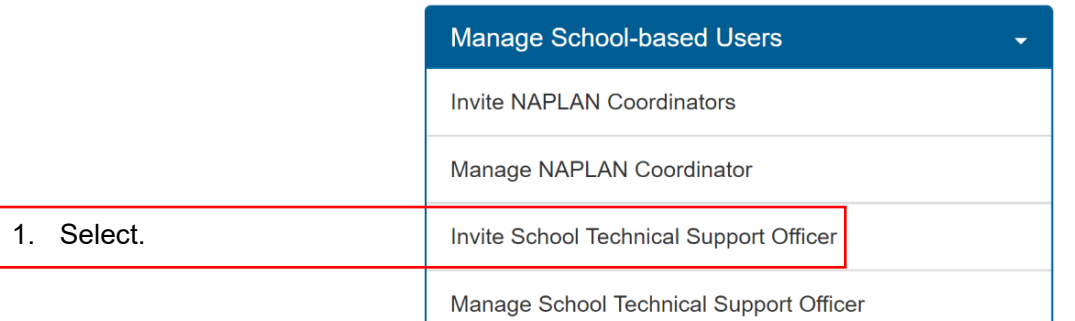

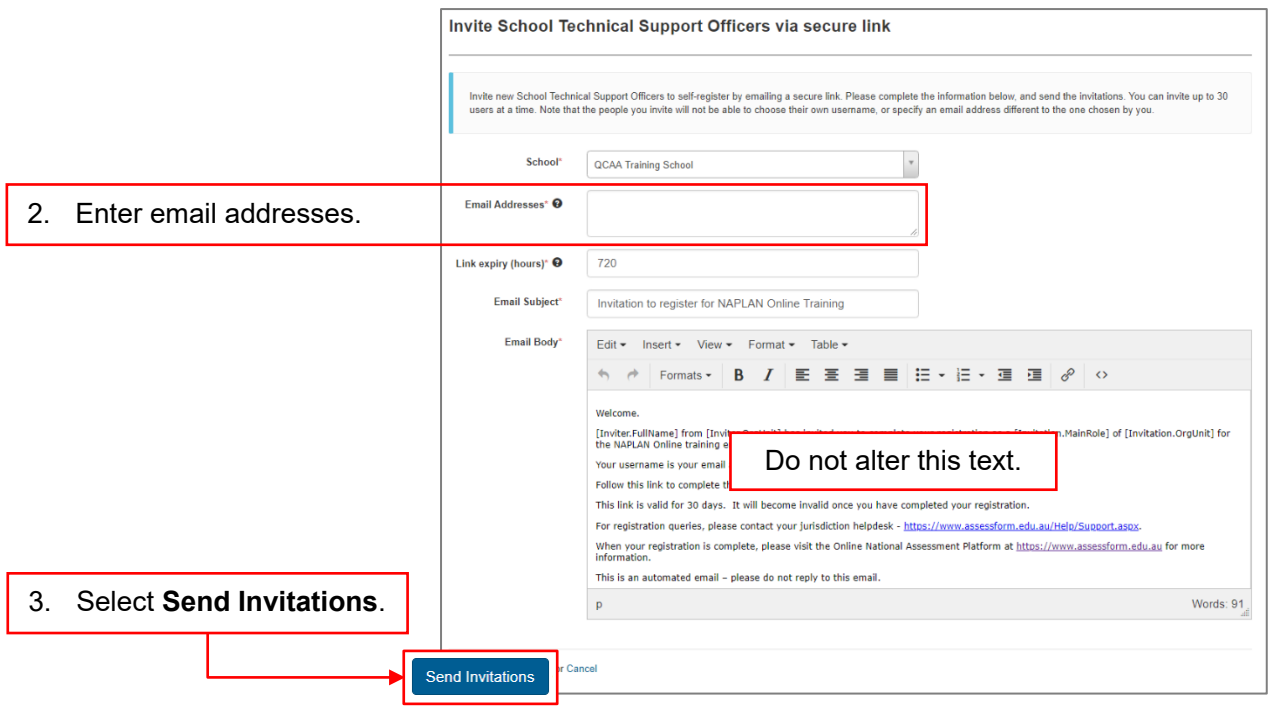

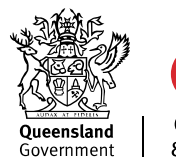

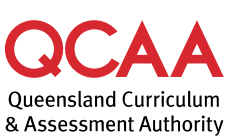

If you would like more information, please visit the QCAA website at [www.qcaa.qld.edu.au](http://www.qcaa.qld.edu.au/) and search for 'NAPLAN'. Alternatively, phone 1300 214 452 or email [naplan@qcaa.qld.edu.au.](mailto:naplan@qcaa.qld.edu.au)

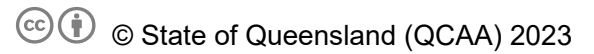

**Licence:** <https://creativecommons.org/licenses/by/4.0> **| Copyright notice:** [www.qcaa.qld.edu.au/copyright](https://www.qcaa.qld.edu.au/copyright) lists the full terms and conditions, which specify certain exceptions to the licence.

Other copyright material in this publication is listed below.

Factsheet 5: Technical readiness

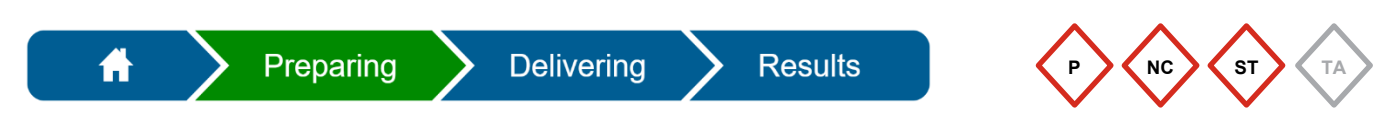

The school must conduct technical readiness checks prior to conducting NAPLAN. These can be completed by the **School Technical Support Officer**, **Principal** or **NAPLAN Coordinator**.

There are four parts to technical readiness checks. Most of these are completed without having to log into the Assessment Platform.

#### **1. Devices**

Devices must meet the minimum requirements and also pass a device check. This information is regularly updated by ACARA and can be found on their website [www.assessform.edu.au.](http://www.assessform.edu.au/) **No login** is required.

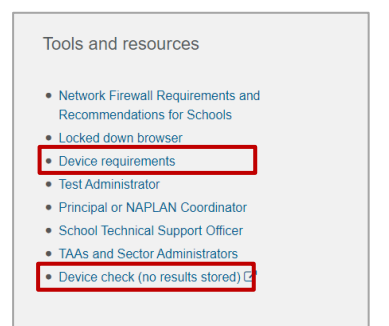

Device checks can be completed in two ways:

- through the NAP locked down browser on a student device (recommended)
- using the link on the Assessment Platform.

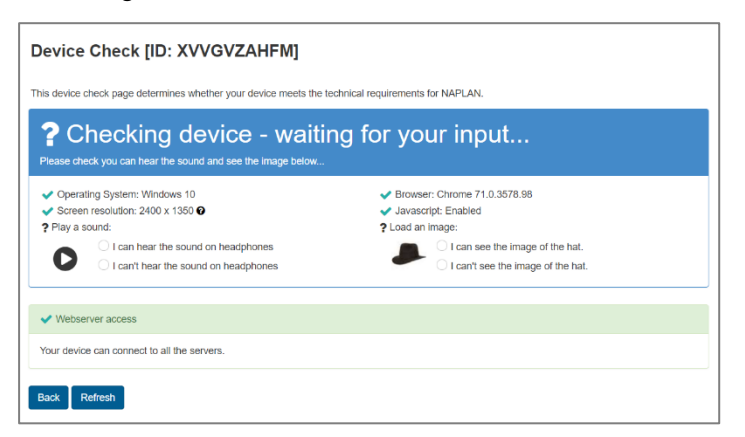

A green tick indicates the device meets requirements. A red cross indicates the device does not meet requirements. Results of these checks will not be saved.

Schools should have back-up devices available that have been checked and have the NAP locked down browser installed in the event another device is not working.

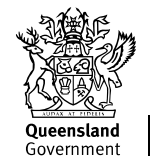

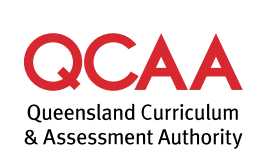

#### **2. Network settings (Catholic and Independent schools)**

The 'Network Firewall Requirements and Recommendations for Schools' document contains important technical information, such as firewall and proxy requirements for NAPLAN testing at schools. It can be found on the ACARA website [www.assessform.edu.au.](http://www.assessform.edu.au/)

**Login** is required to access this document.

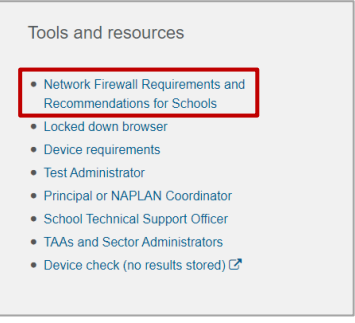

#### **3. NAP locked down browser (LDB)**

All student devices require the most current version of the NAP locked down browser (LDB) to be installed on their device. Schools with BYO devices should allow sufficient time for this installation.

Once the LDB has been installed, it is recommended that the application is opened to check that it has installed successfully.

Current versions of the LDB can be found on the ACARA website [www.assessform.edu.au](http://www.assessform.edu.au/) and should be checked before each test event. **No login** is required.

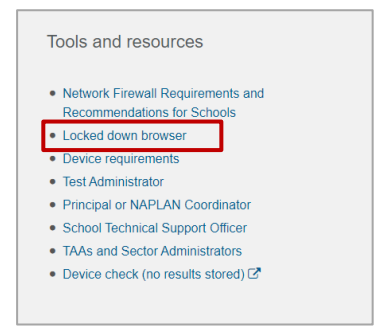

#### **4. Capacity**

It is recommended that schools test the maximum device load on their school network. They can do this by administering a practice test that reflects the greatest number of students expected to test concurrently.

Capacity testing should consider school bandwidth, access points and device counts.

If you would like more information, please visit the QCAA website at [www.qcaa.qld.edu.au](http://www.qcaa.qld.edu.au/) and search for 'NAPLAN'. Alternatively, phone 1300 214 452 or email [naplan@qcaa.qld.edu.au.](mailto:naplan@qcaa.qld.edu.au)

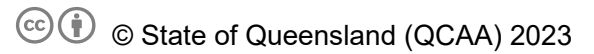

**Licence:** <https://creativecommons.org/licenses/by/4.0> **| Copyright notice:** [www.qcaa.qld.edu.au/copyright](https://www.qcaa.qld.edu.au/copyright) lists the full terms and conditions, which specify certain exceptions to the licence.

Other copyright material in this publication is listed below.

Factsheet 6: Create new student record

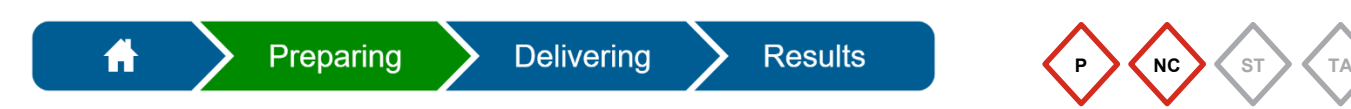

The **Principal** and **NAPLAN Coordinator** can create new students in the Assessment Platform [\(www.assessform.edu.au\)](http://www.assessform.edu.au/) for new enrolments, hosted and visiting students.

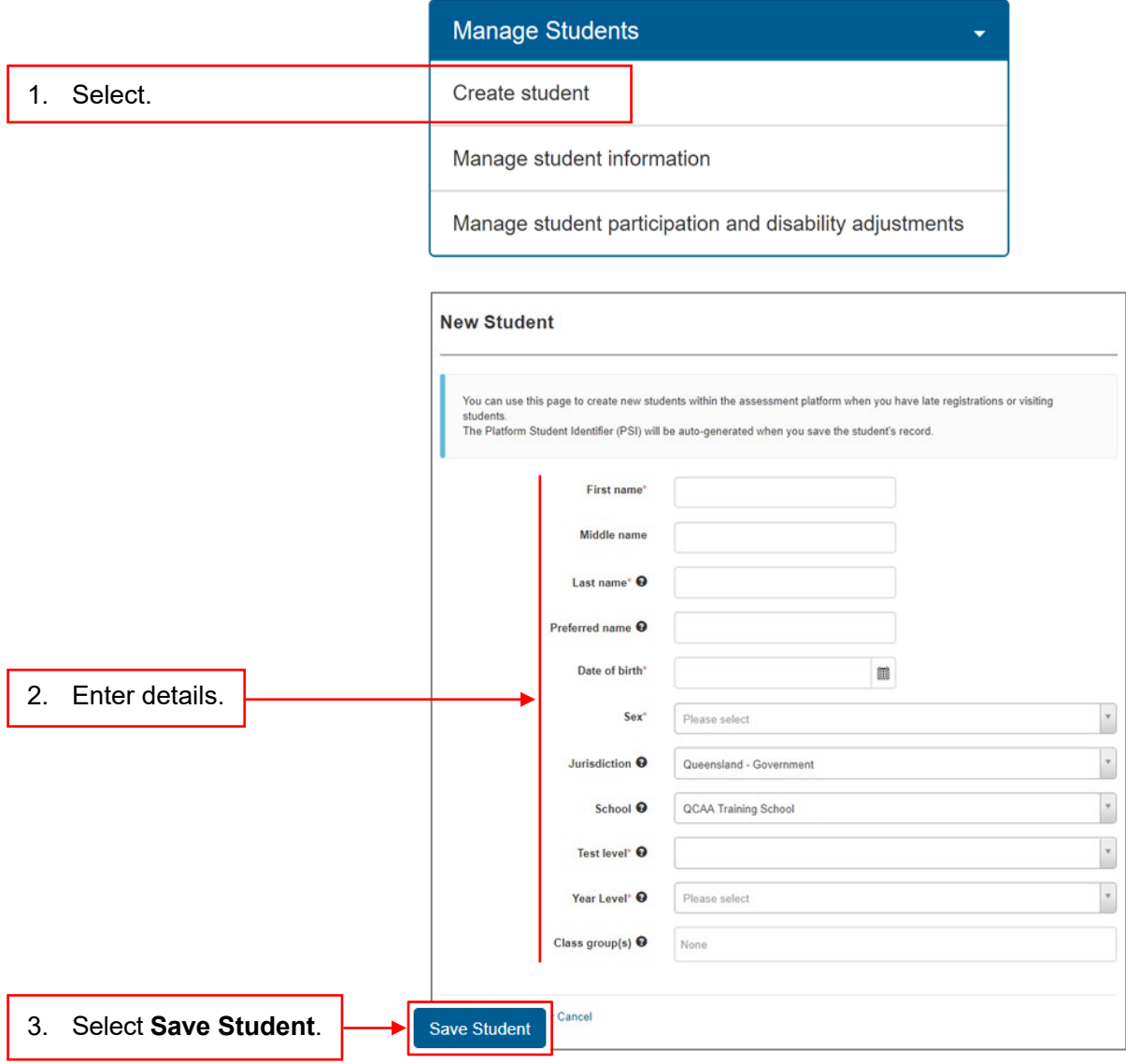

Fields marked **\*** are mandatory.

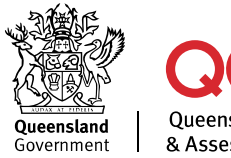

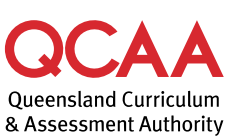

221445

If you would like more information, please visit the QCAA website at [www.qcaa.qld.edu.au](http://www.qcaa.qld.edu.au/) and search for 'NAPLAN'. Alternatively, phone 1300 214 452 or email [naplan@qcaa.qld.edu.au.](mailto:naplan@qcaa.qld.edu.au)

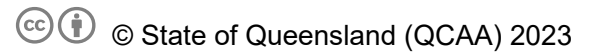

**Licence:** <https://creativecommons.org/licenses/by/4.0> **| Copyright notice:** [www.qcaa.qld.edu.au/copyright](https://www.qcaa.qld.edu.au/copyright) lists the full terms and conditions, which specify certain exceptions to the licence.

Other copyright material in this publication is listed below.

Factsheet 7: Edit student record

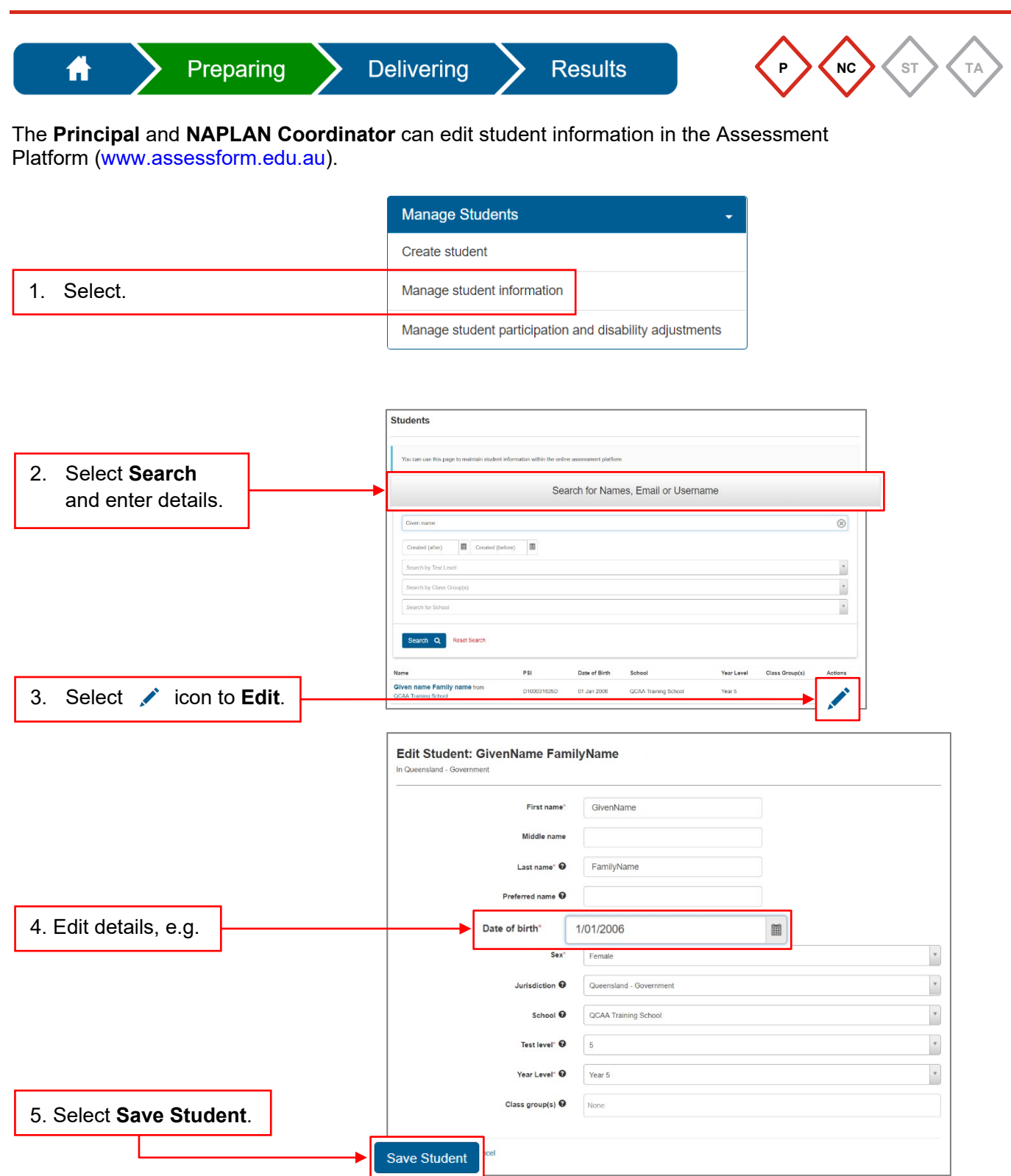

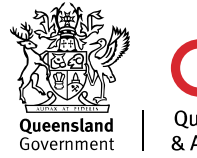

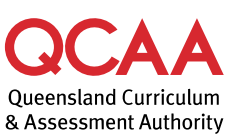

### **Full-fee paying students (if applicable)**

If your school has full-fee paying students, follow these steps to edit their record:

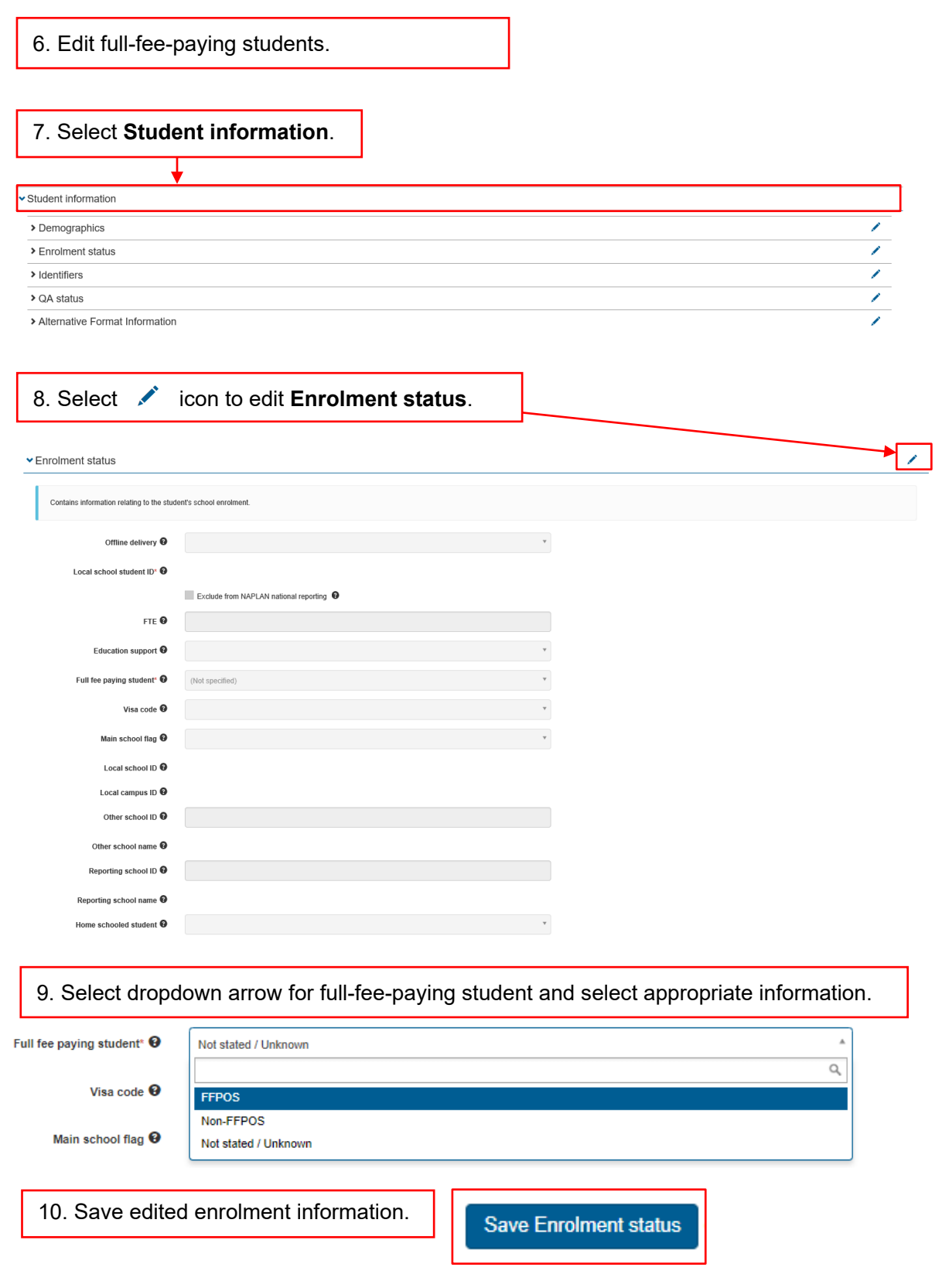

If you would like more information, please visit the QCAA website at [www.qcaa.qld.edu.au](http://www.qcaa.qld.edu.au/) and search for 'NAPLAN'. Alternatively, phone 1300 214 452 or email [naplan@qcaa.qld.edu.au.](mailto:naplan@qcaa.qld.edu.au)

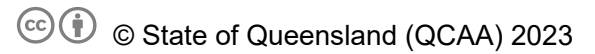

**Licence:** <https://creativecommons.org/licenses/by/4.0> **| Copyright notice:** [www.qcaa.qld.edu.au/copyright](https://www.qcaa.qld.edu.au/copyright) lists the full terms and conditions, which specify certain exceptions to the licence.

Other copyright material in this publication is listed below.

Factsheet 8A: Manage student participation statuses

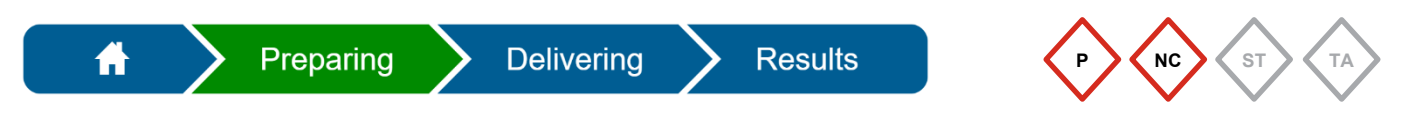

The **Principal** and **NAPLAN Coordinator** can change **Participation statuses** in the Assessment Platform [\(www.assessform.edu.au\)](http://www.assessform.edu.au/).

#### **Change a participation status**

The default participation status for all students is **Participating (P)**. This status can be changed to:

- Exempt (E)
- Withdrawn (W)
- No longer enrolled (NLE)
- Absent (A)
- Refused (R)
- Alternative format (AF).

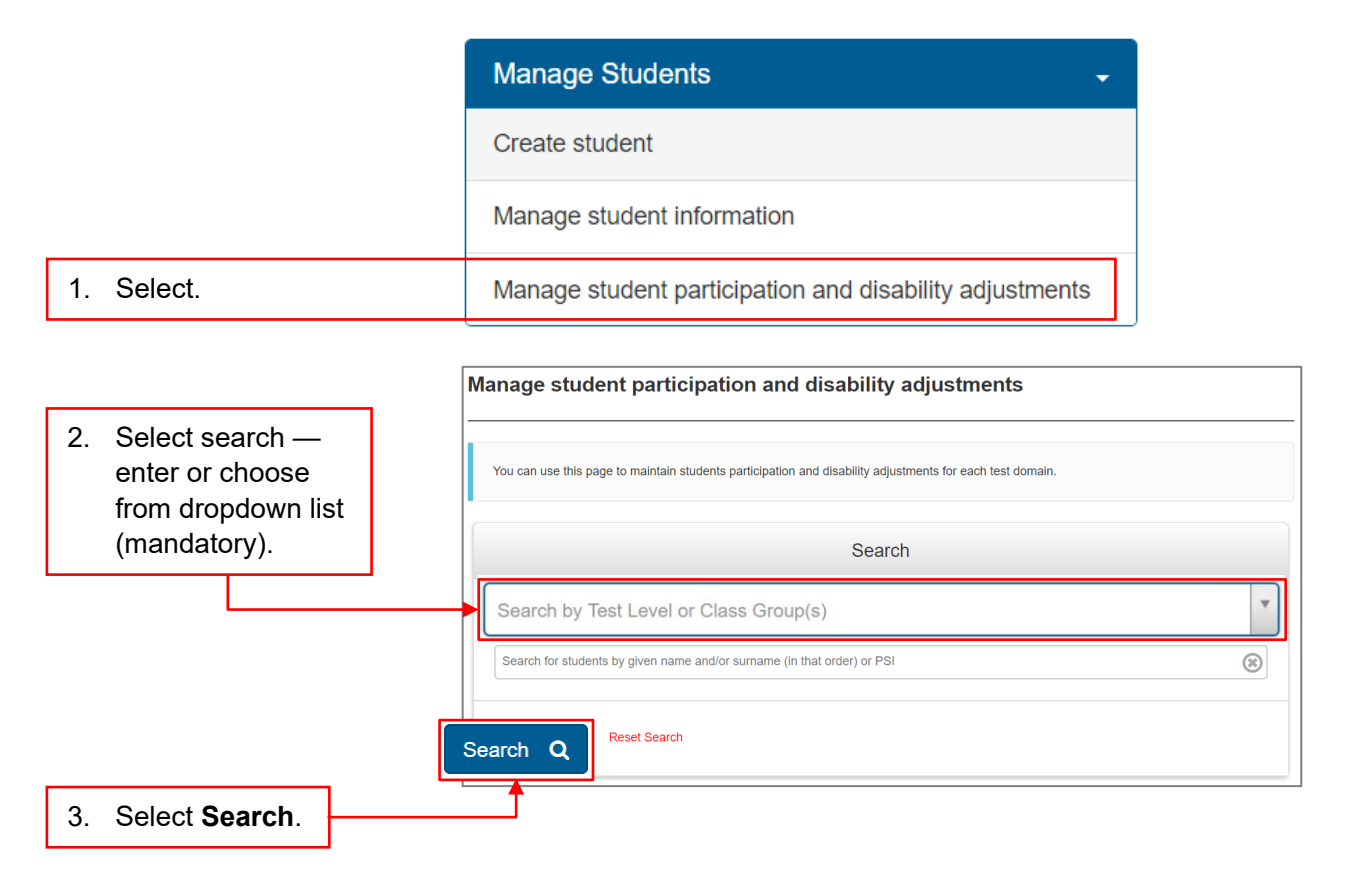

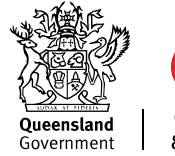

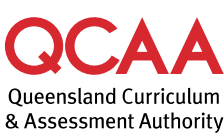

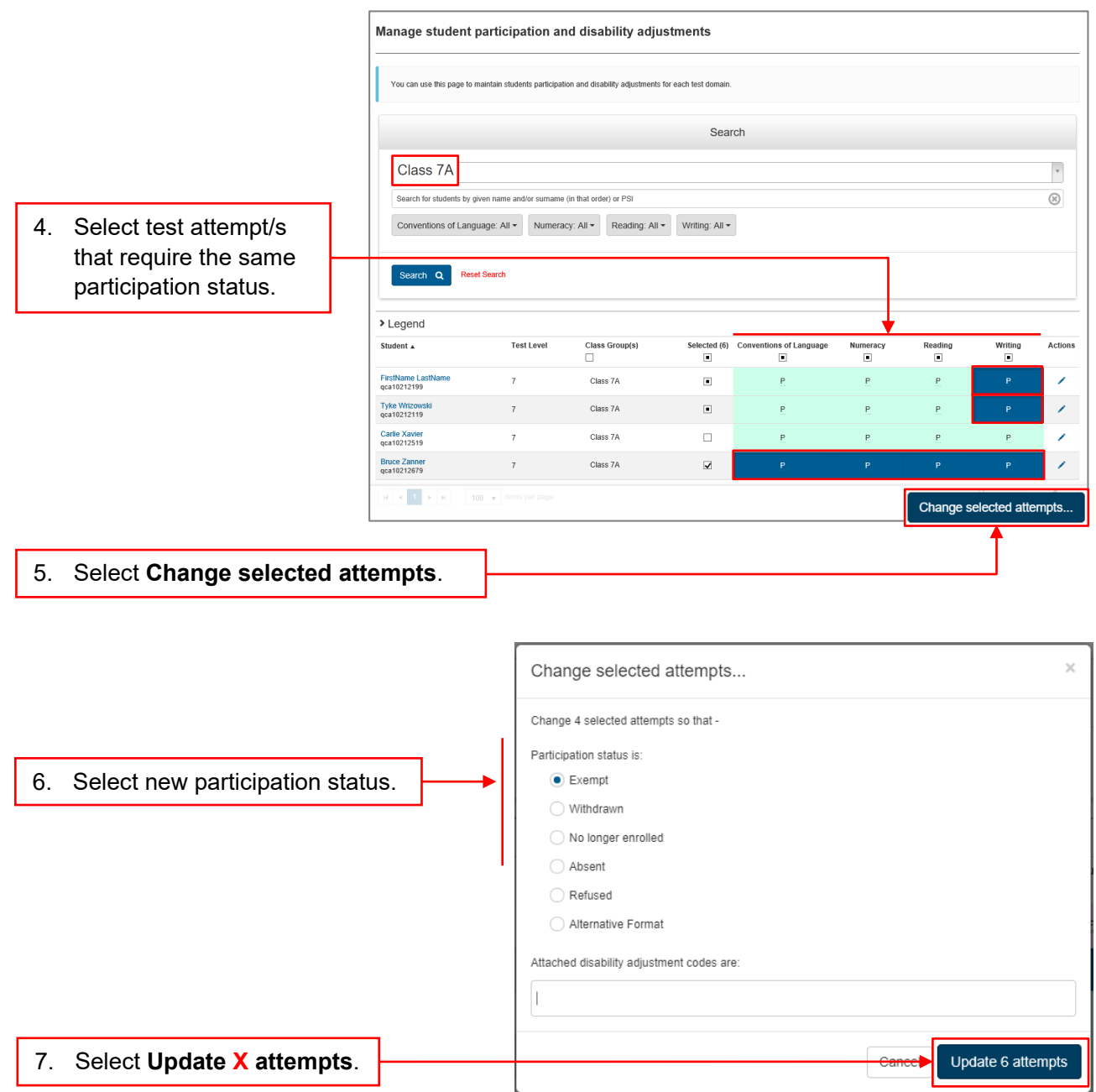

A list of students matching your search criteria will be displayed.

The student list will update to display the changed participation status for the selected test attempt/s.

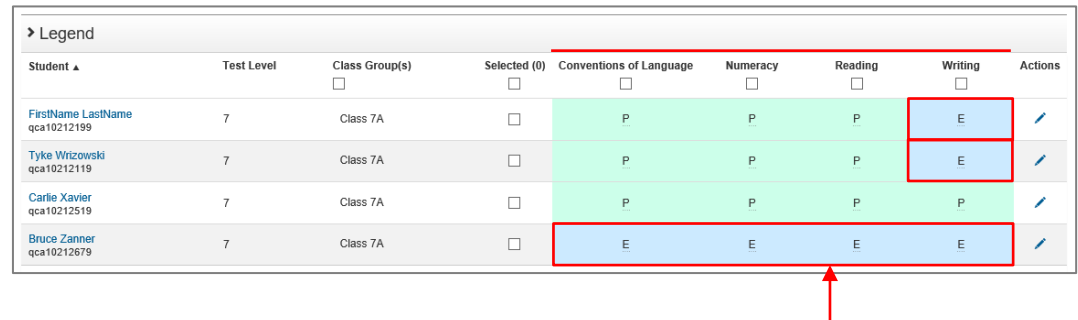

8. Check that the relevant test attempts reflect the updated **Participation status**.

#### **Hosted and visiting students**

If your school is hosting a visiting student to access the tests at your school, follow these steps:

1. Create a student record (see [Factsheet 6: Create new student record\)](https://www.qcaa.qld.edu.au/p-10/naplan/naplan-resources/naplan-qcaa-factsheets).

The Assessment Platform will automatically assign the relevant test attempts based on the **Test level** and **Year level** information entered.

- 2. Edit student participation, if necessary.
- 3. For each test attempt, print a **student session slip** to be included in the relevant TA pack (see Factsheet 15: Print [student session slips\)](https://www.qcaa.qld.edu.au/p-10/naplan/naplan-resources/naplan-qcaa-factsheets).
- 4. After the student has completed their test attempt/s, contact the QCAA with their details to manage the transfer process.

### **More information**

If you would like more information, please visit the QCAA website at [www.qcaa.qld.edu.au](http://www.qcaa.qld.edu.au/) and search for 'NAPLAN'. Alternatively, phone 1300 214 452 or email [naplan@qcaa.qld.edu.au.](mailto:naplan@qcaa.qld.edu.au)

© State of Queensland (QCAA) 2023

**Licence:** <https://creativecommons.org/licenses/by/4.0> **| Copyright notice:** [www.qcaa.qld.edu.au/copyright](https://www.qcaa.qld.edu.au/copyright) lists the full terms and conditions, which specify certain exceptions to the licence.

Other copyright material in this publication is listed below.

Factsheet 8B: Apply disability adjustments

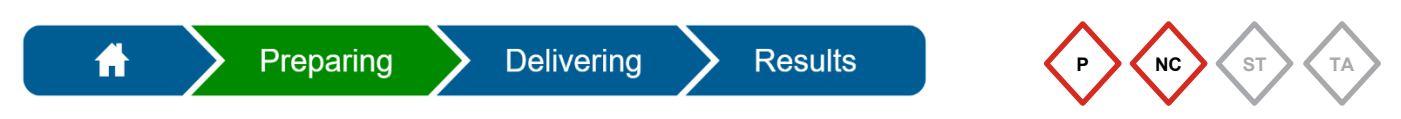

The **Principal** and **NAPLAN Coordinator** can apply **disability adjustments** in the Assessment Platform [\(www.assessform.edu.au\)](http://www.assessform.edu.au/).

### **Apply disability adjustments**

For students requiring QCAA-approved adjustments, applications are to be approved by the QCAA before the disability adjustment codes (DACs) are applied in the [Assessment Platform.](http://www.assessform.edu.au/)

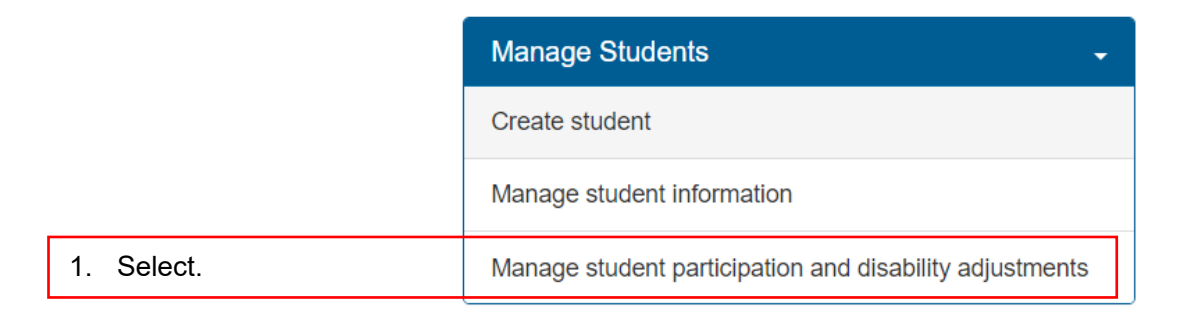

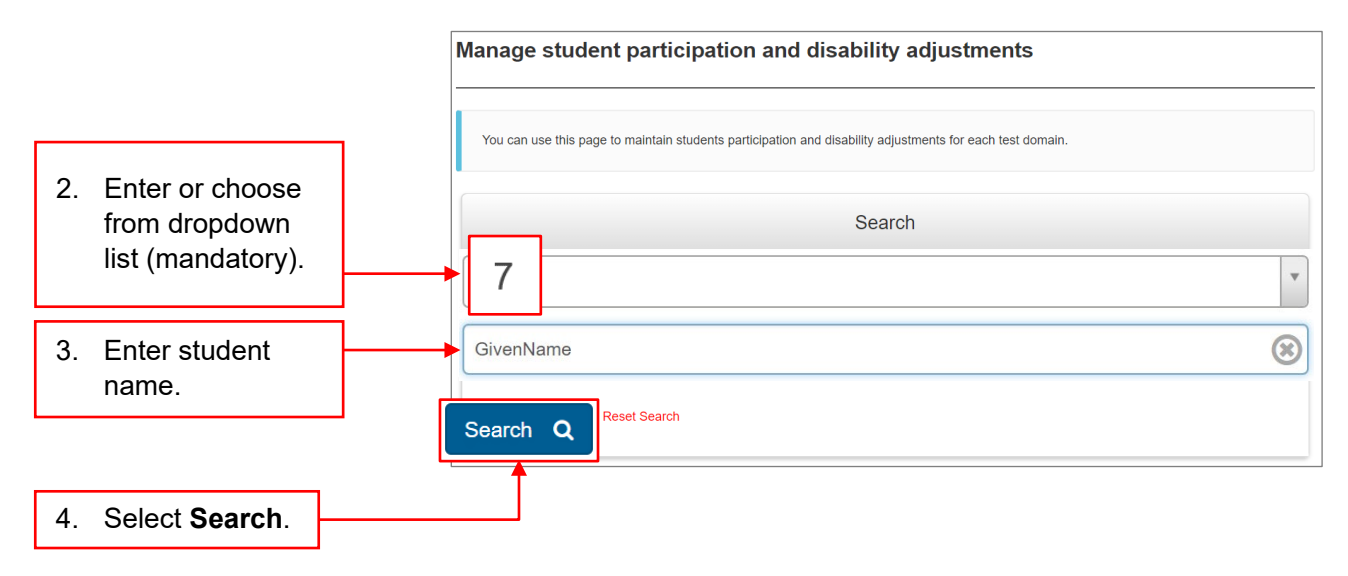

A list of students matching your search criteria will be displayed.

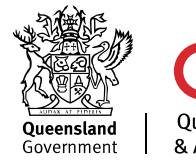

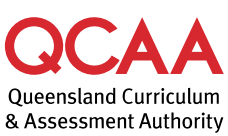

221448

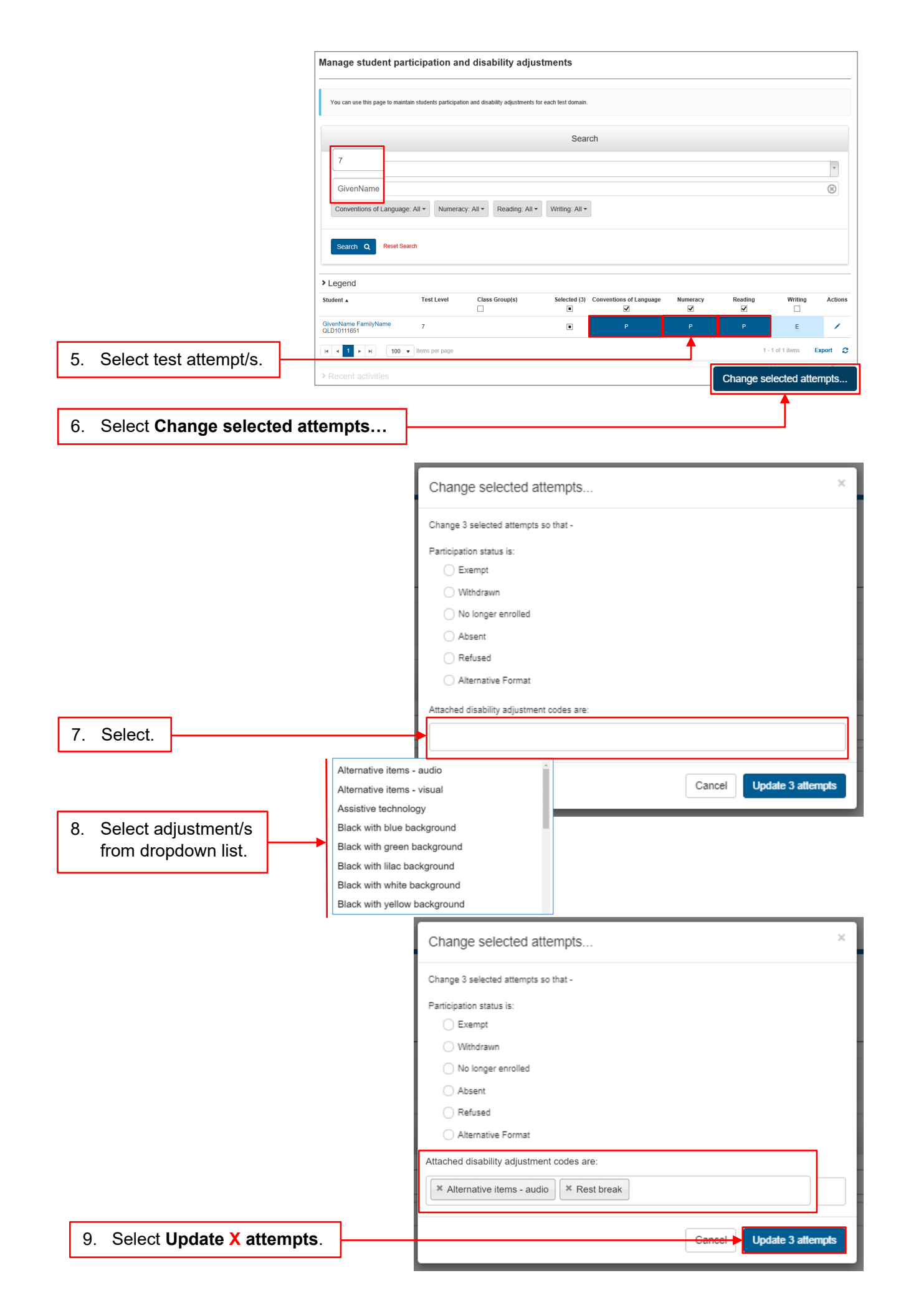

The test attempt/s will reflect that a DAC has been applied.

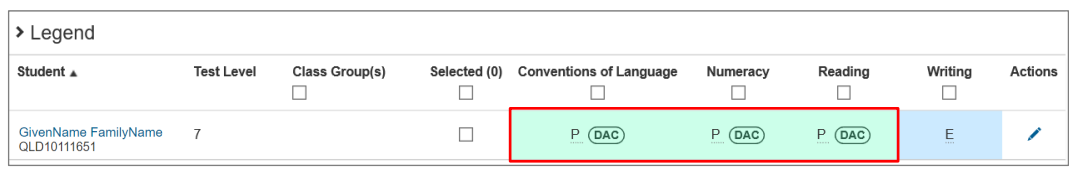

10. Check that the **Attached disability adjustments** are correct (see [Factsheet 9:](https://www.qcaa.qld.edu.au/p-10/naplan/naplan-resources/naplan-qcaa-factsheets)  [Generate reports\)](https://www.qcaa.qld.edu.au/p-10/naplan/naplan-resources/naplan-qcaa-factsheets).

### **More information**

If you would like more information, please visit the QCAA website at [www.qcaa.qld.edu.au](http://www.qcaa.qld.edu.au/) and search for 'NAPLAN'. Alternatively, phone 1300 214 452 or email [naplan@qcaa.qld.edu.au.](mailto:naplan@qcaa.qld.edu.au)

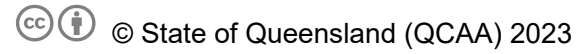

**Licence:** <https://creativecommons.org/licenses/by/4.0> **| Copyright notice:** [www.qcaa.qld.edu.au/copyright](https://www.qcaa.qld.edu.au/copyright) lists the full terms and conditions, which specify certain exceptions to the licence.

Other copyright material in this publication is listed below.

Factsheet 8C: Add/Remove class groups

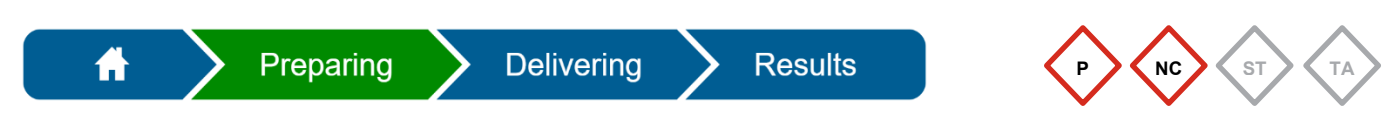

The **Principal** and **NAPLAN Coordinator** can assign class groups in the Assessment Platform [\(www.assessform.edu.au\)](http://www.assessform.edu.au/).

### **Add class groups**

Students can be added to a class group to assist with printing **student session slips** for the TA packs (see [Factsheet 12: Create TA Packs\)](http://www.qcaa.qld.edu.au/p-10/naplan/naplan-resources/naplan-qcaa-factsheets).

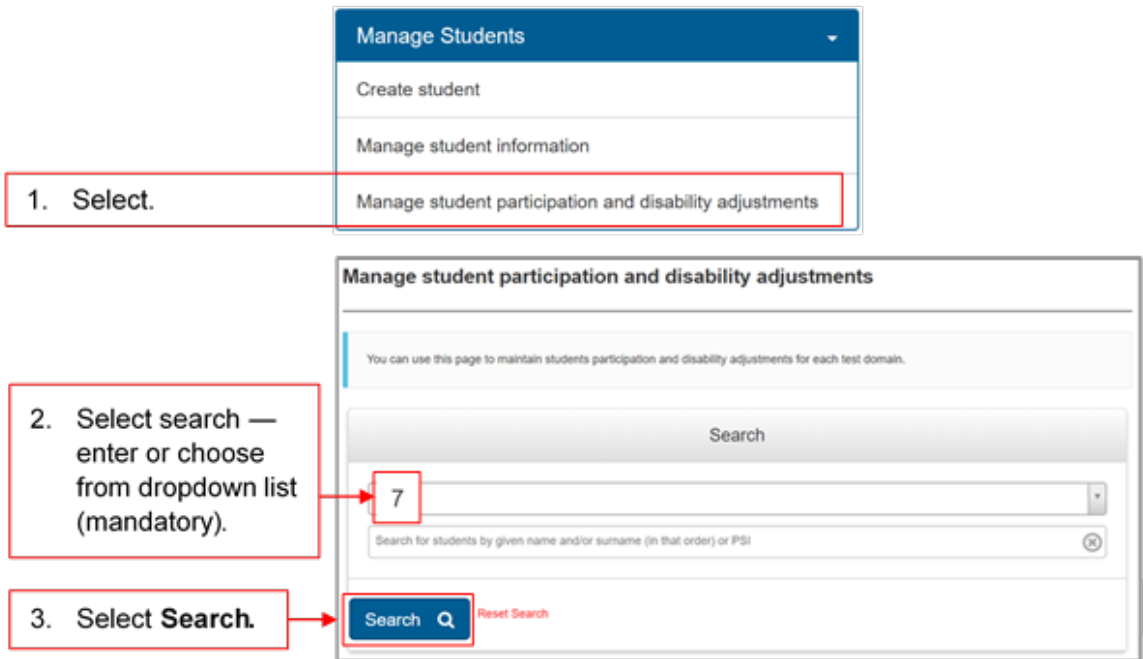

A list of students matching your search criteria will be displayed.

To add class groups individually or in bulk:

- select the **Class Group(s)** column to include all students displayed on the current page **OR**
- select the corresponding cells for specific students from the displayed list.

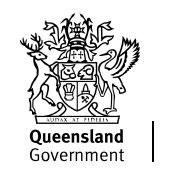

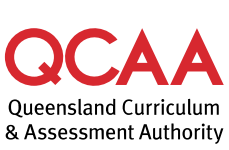

4.1 Select the **Class Group(s)** column **OR**

т

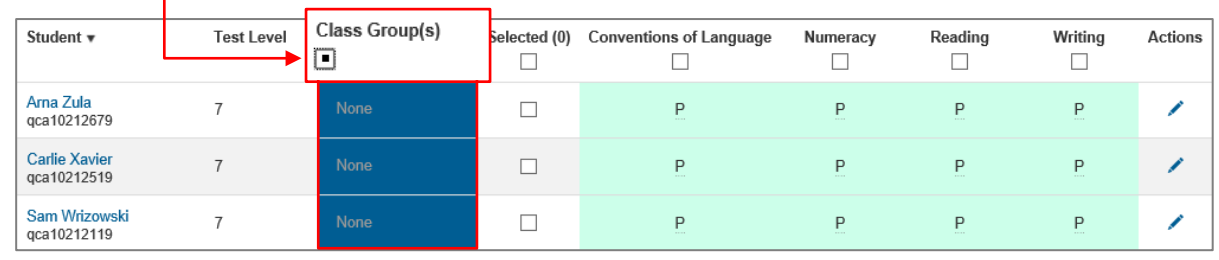

#### 4.2 Select the corresponding cells for specific students.

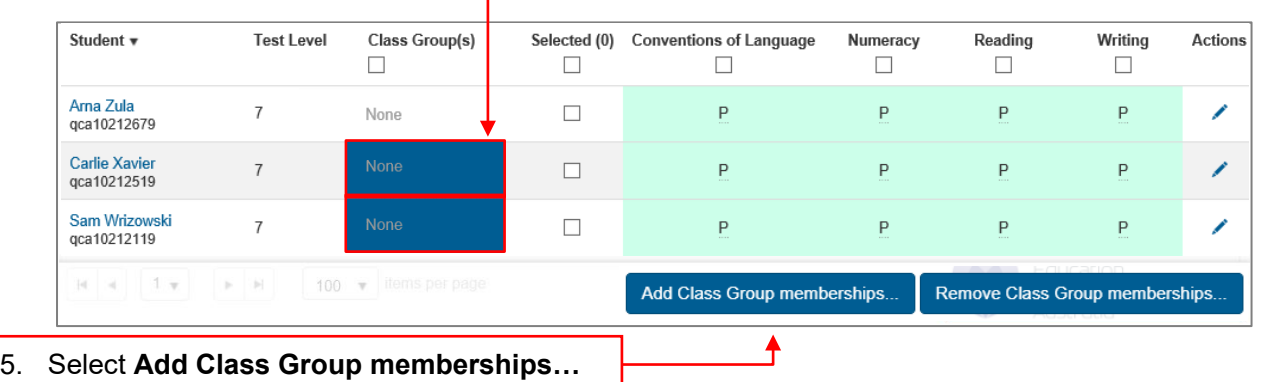

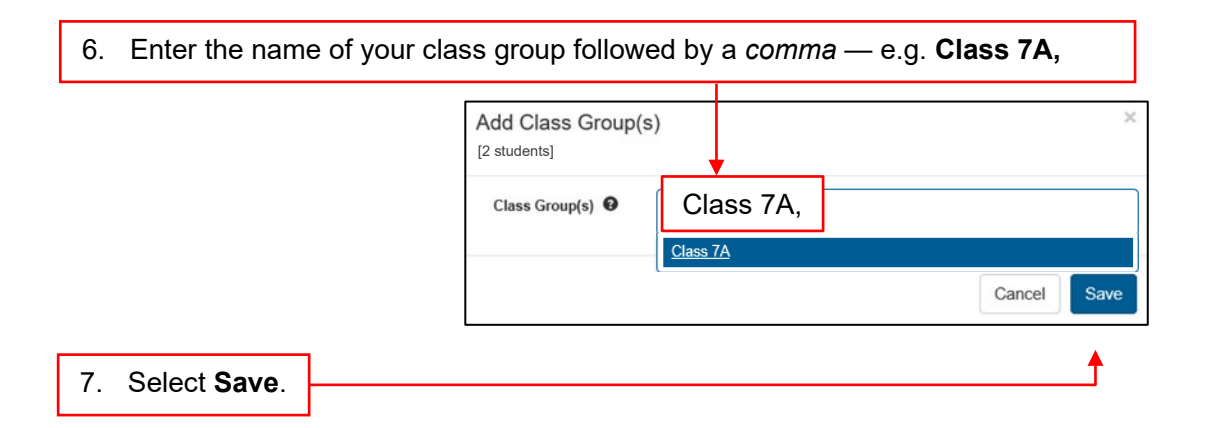

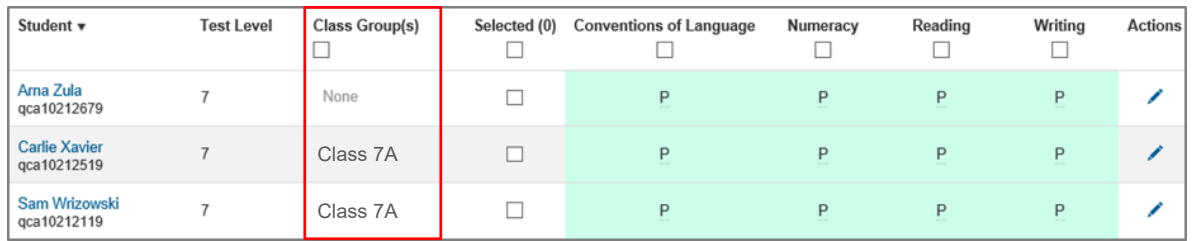

The updated student list will reflect the new class groups.

#### **Remove class groups**

To remove class groups individually or in bulk:

• select the **Class Group(s)** column to include all students displayed on the current page **OR**

1. Select the student's **Class Groups(s)** column **OR** specific students.

select specific students from the displayed list.

| Student $\mathbf{v}$                | <b>Test Level</b> | Class Group(s)<br>Ξ | Selected (0)<br>C    | <b>Conventions of Language</b> | Numeracy     | Reading                        | <b>Writing</b><br>п | <b>Actions</b> |
|-------------------------------------|-------------------|---------------------|----------------------|--------------------------------|--------------|--------------------------------|---------------------|----------------|
| Ama Zula<br>R302976546E             |                   | Class 7A            | Г                    | P.                             | Р.           | Р.                             | £.                  |                |
| <b>Carlie Xavier</b><br>R302976542H | $\overline{ }$    | Class 7A            | C                    | P.                             | Е.           | Р.                             | E.                  |                |
| Sam Wrizowski<br>R302976544A        | 7                 | Class 7A            | □                    | P.                             | $\mathbf{P}$ | Р.                             | P.                  |                |
| One Alligator<br>R302976535M        |                   | Class 7A            | $\qquad \qquad \Box$ | Add Class Group memberships    |              | Remove Class Group memberships |                     |                |

2. Select **Remove Class Group memberships…**

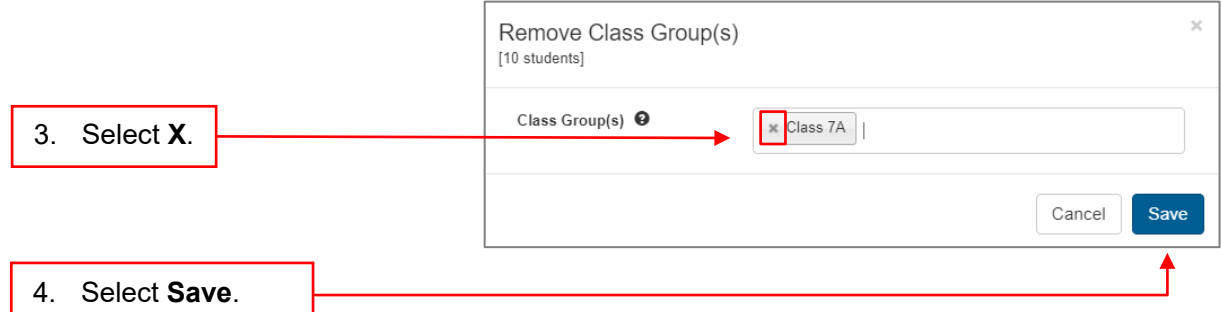

The updated student list will reflect the changes.

### **More information**

If you would like more information, please visit the QCAA website at [www.qcaa.qld.edu.au](http://www.qcaa.qld.edu.au/) and search for 'NAPLAN'. Alternatively, phone 1300 214 452 or email [naplan@qcaa.qld.edu.au.](mailto:naplan@qcaa.qld.edu.au)

© State of Queensland (QCAA) 2023

**Licence:** <https://creativecommons.org/licenses/by/4.0> **| Copyright notice:** [www.qcaa.qld.edu.au/copyright](https://www.qcaa.qld.edu.au/copyright)  lists the full terms and conditions, which specify certain exceptions to the licence.

Other copyright material in this publication is listed below.

Factsheet 9: Generate reports

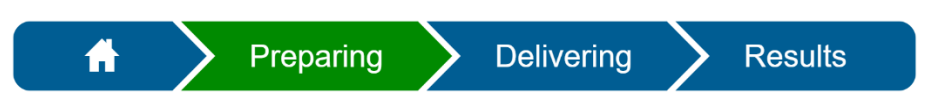

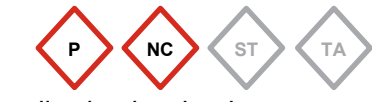

The **Principal** and **NAPLAN Coordinator** can generate a range of reports to easily check school technical readiness, test session details, participation status and disability adjustments recorded.

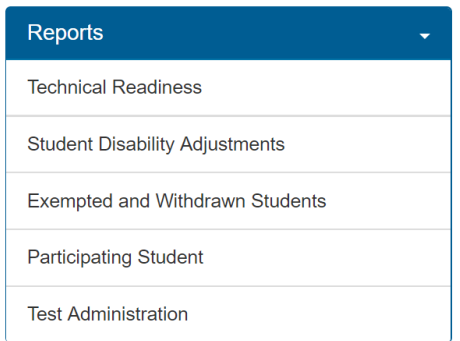

The reports can be accessed in different ways. Optional filters are available for some reports.

#### **Report descriptions**

- **Technical Readiness** Provides some information on the school's technical readiness.
- **Student Disability Adjustments** Lists students that have a disability adjustment recorded for specific tests and the date and time for the completed tests.
- **Exempted and Withdrawn Students** Lists students whose participation status is *Exempt* or *Withdrawn*.
- **Participating Students** Lists students against five participation statuses Participating, Absent, Exempt, No longer enrolled, Withdrawn.
- **Test Administration** Lists unused TA session logins.

### **More information**

If you would like more information, please visit the QCAA website at [www.qcaa.qld.edu.au](http://www.qcaa.qld.edu.au/) and search for 'NAPLAN'. Alternatively, phone 1300 214 452 or email [naplan@qcaa.qld.edu.au.](mailto:naplan@qcaa.qld.edu.au)

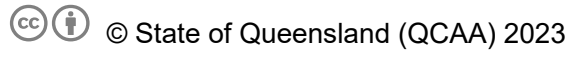

**Licence:** <https://creativecommons.org/licenses/by/4.0> **| Copyright notice:** [www.qcaa.qld.edu.au/copyright](https://www.qcaa.qld.edu.au/copyright) lists the full terms and conditions, which specify certain exceptions to the licence.

Other copyright material in this publication is listed below.

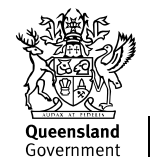

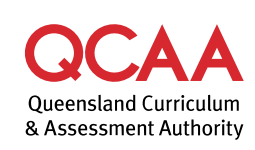

Factsheet 10: Moving from Preparing to Delivering

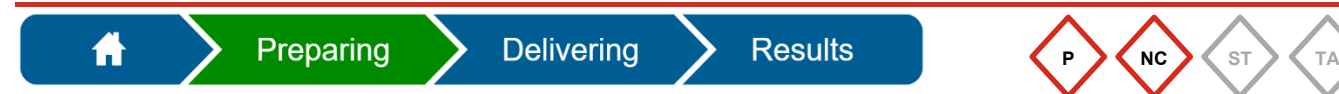

The **Principal** or **NAPLAN Coordinator** must progress the school from the **Preparing** phase to the **Delivering** phase by completing the checklist.

All items in the **Checklist** must be checked to move to the **Delivering** phase, where test sessions are administered. You can still return to the **Preparing** phase to carry out tasks if necessary.

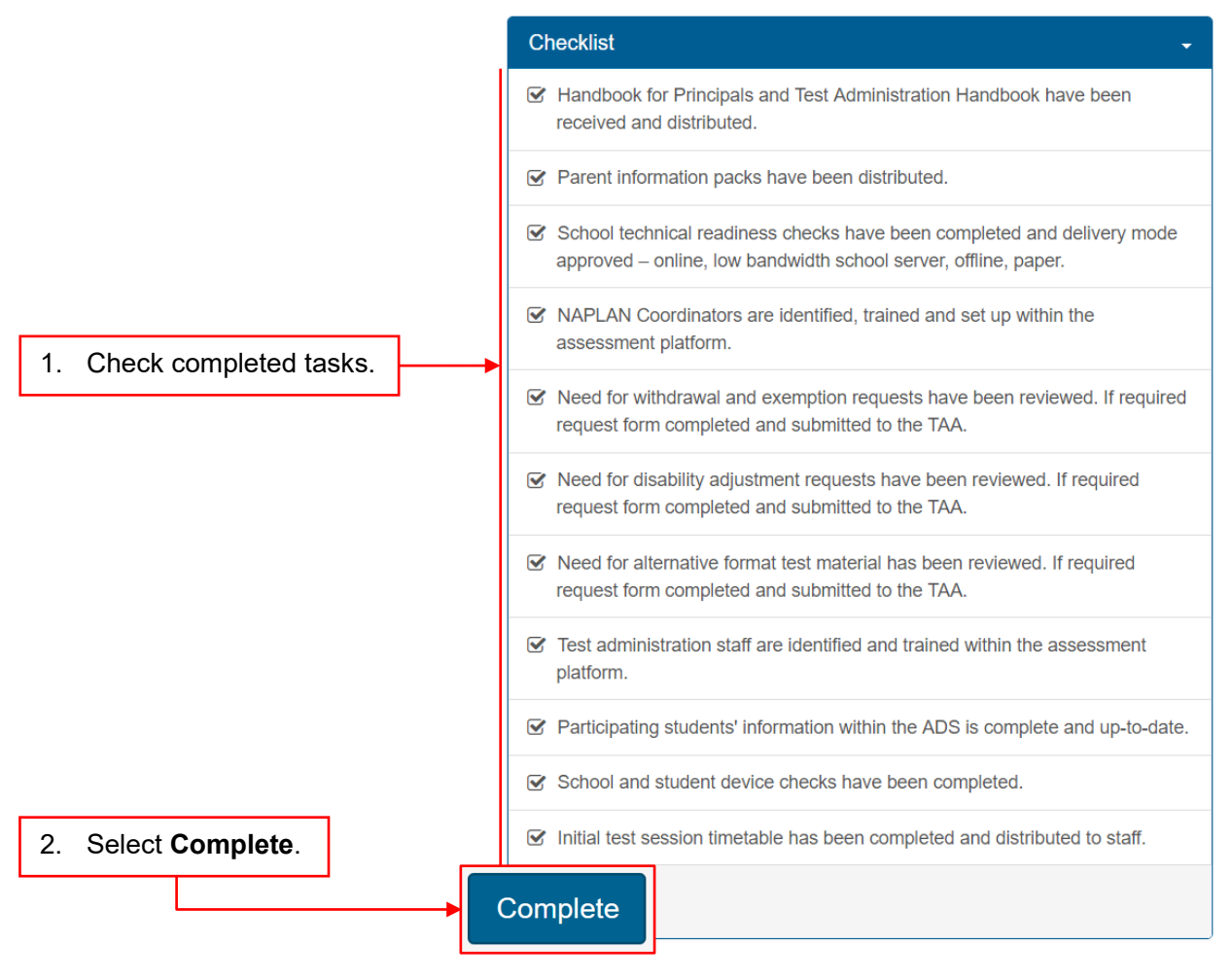

The **Complete** button will *only* appear after every task has been checked.

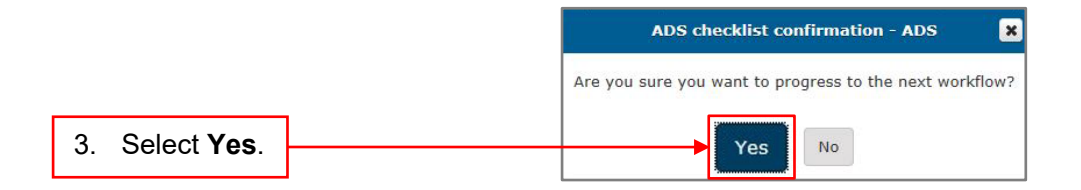

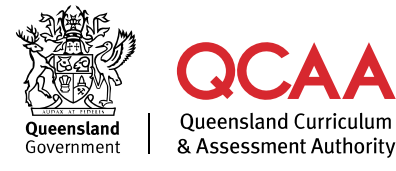

If you would like more information, please visit the QCAA website at [www.qcaa.qld.edu.au](http://www.qcaa.qld.edu.au/) and search for 'NAPLAN'. Alternatively, phone 1300 214 452 or email [naplan@qcaa.qld.edu.au.](mailto:naplan@qcaa.qld.edu.au)

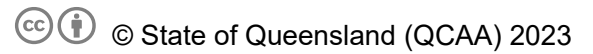

**Licence:** <https://creativecommons.org/licenses/by/4.0> **| Copyright notice:** [www.qcaa.qld.edu.au/copyright](https://www.qcaa.qld.edu.au/copyright) lists the full terms and conditions, which specify certain exceptions to the licence.

Other copyright material in this publication is listed below.